## **Adding to SmartCare Release of Information Log for Authorizations completed in Anasazi**

- 1. In Anasazi pull up client on Clinicians Home Page
- 2. View List of Authorizations that are current in Assessments tab
- 3. Check to see if:
	- a. LPHA signed
	- b. LPHA signature is needed.
- 4. If LPHA signature is needed go to 7
- 5. If LPHA Signature not needed or LPHA already signed
	- a. Go to Anasazi, print signed copy of authorization to PDF and attach to record in SmartCare
	- b. Go to Release of Information Log on Client Information Screen
	- c. Type in Release to box the entity on the Authorization, the start and end(expiration) date per the AZ Authorization set a reminder for notification, add a comment that original was done in Anasazi and attach the scanned document, then select insert

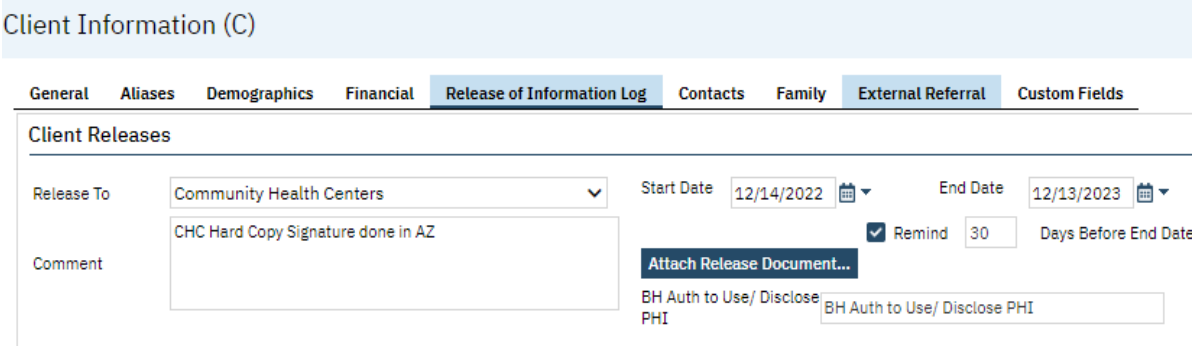

d. This will then show in the List of Releases below:

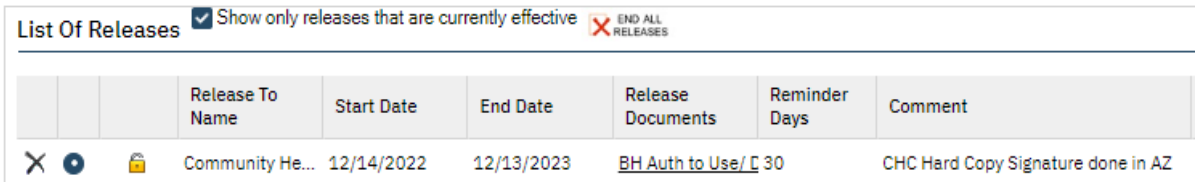

- 6. Repeat as Needed and Save.
- 7. If LPHA did not sign authorization in Anasazi
	- a. Open Authorization in AZ to view
	- b. With client selected in SmartCare launch Release of Information Authorization

c. Change Effective date to match date of authorization in AZ (use calendar) **Release of Information** 

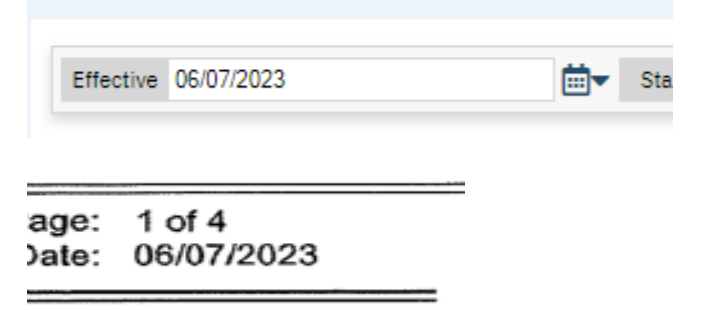

d. In expiration section change dates to match date of authorization and expiration date to match Authorization in Anasazi

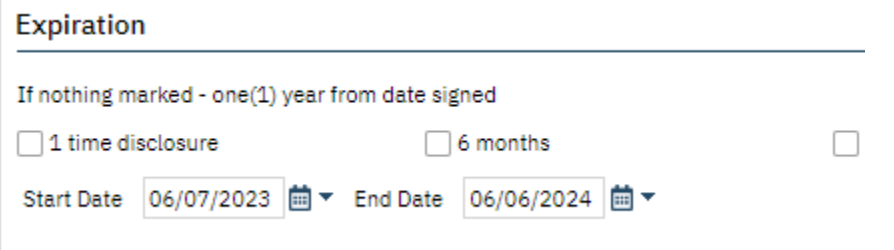

- e. Complete ROI Authorization to match AZ Information to be Used or Disclosed
- f. Sign
- g. Co-Sign client and/or parent signature as hard copy signature to match AZ copy
- h. Add LPHA/Staff to co-sign
- 8. Once LPHA/Staff signatures are obtained link documents.
	- a. In Documents Client link Release of Information and Scanned document by selecting Add under Associated Documents on line for Release of Information

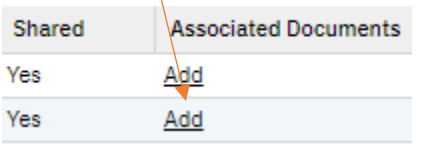

- b. Select Add next to Scanned Document<br>Release of Information U7/10/2023 Add 07/10/2023 **Scanned Medical Record**
- c. Select Okay and it will bring you back to Document page showing association.
- d. Repeat for Scanned Document linking it to the Release of Information.
- 9. Go to Client Information Release of information Log.
	- a. Enter Type in Release to box the entity on the Authorization, the start and end(expiration) date per the AZ Authorization set a reminder for notification, add

a comment that original was done in Anasazi and attach the scanned document, and the SmartCare Release of Information

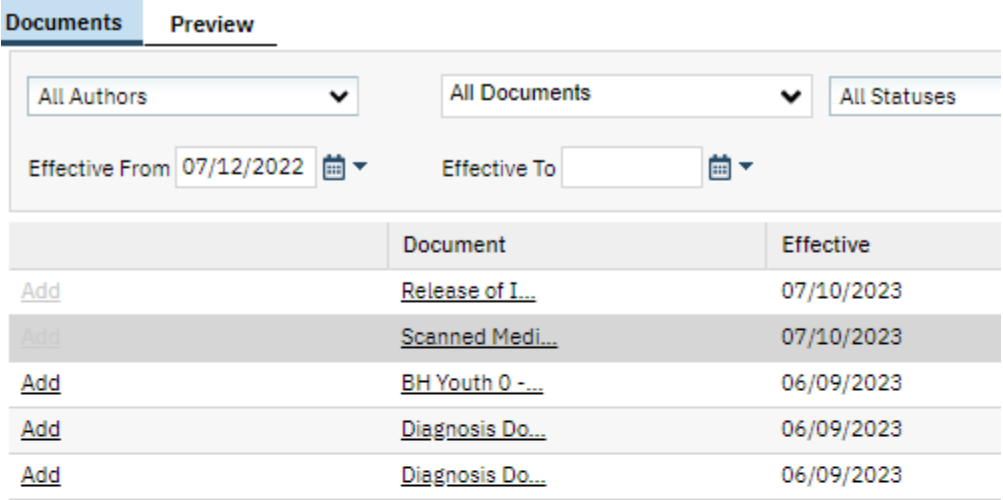

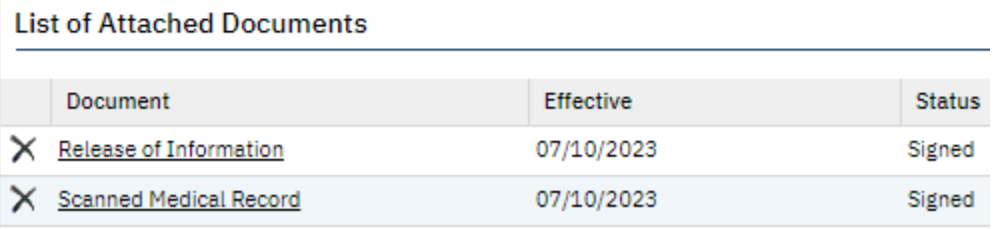

- b. Select OK, this will bring you back to the Release of Information Log, select Insert
- c. This will then show in the List of Releases below:

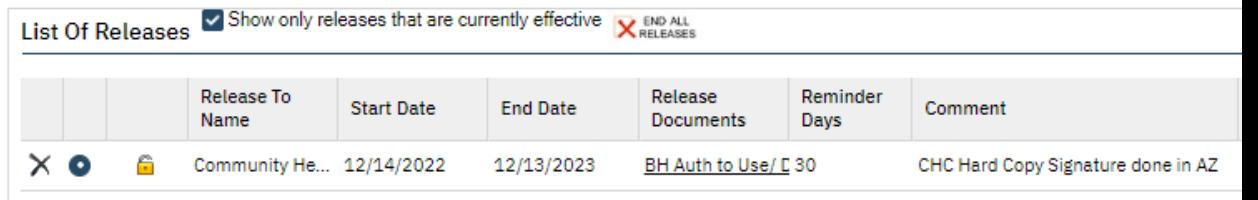

d. Repeat as Needed and Save.